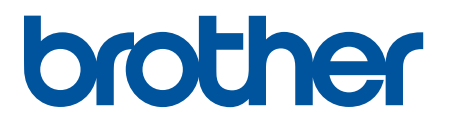

# **TD-4420DN(FC) und TD-4550DNWB(FC)**

Ergänzung

#### **Zu den Hinweisen**

In dieser Ergänzung wird das folgende Symbol verwendet:

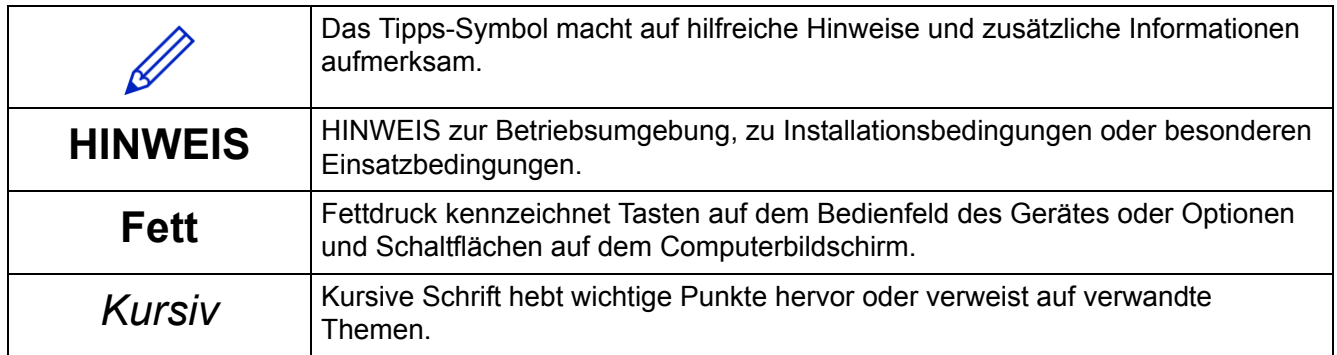

#### **Copyright**

Copyright © 2024 Brother Industries, Ltd. Alle Rechte vorbehalten.

#### **Warenzeichen**

Alle Warenzeichen und Produktnamen von Unternehmen, die auf Produkten, Dokumenten und anderen Materialien von Brother erscheinen, sind Warenzeichen oder eingetragene Warenzeichen der jeweiligen Unternehmen.

#### **Wichtige Hinweise**

Unangekündigte Änderungen an den Informationen in diesem Dokument bleiben vorbehalten. Die Bildschirmabbildungen in diesem Dokument dienen nur der Veranschaulichung und können von den tatsächlichen Bildschirmdarstellungen abweichen. Die in diesem Dokument beschriebene Software wird im Rahmen von Lizenzverträgen bereitgestellt. Die Software darf nur gemäß den Bestimmungen dieser Vereinbarung verwendet oder kopiert werden. Kein Teil dieser Veröffentlichung darf ohne vorherige schriftliche Genehmigung von Brother Industries, Ltd. in irgendeiner Form oder mit irgendwelchen Mitteln reproduziert werden.

## Inhaltsverzeichnis

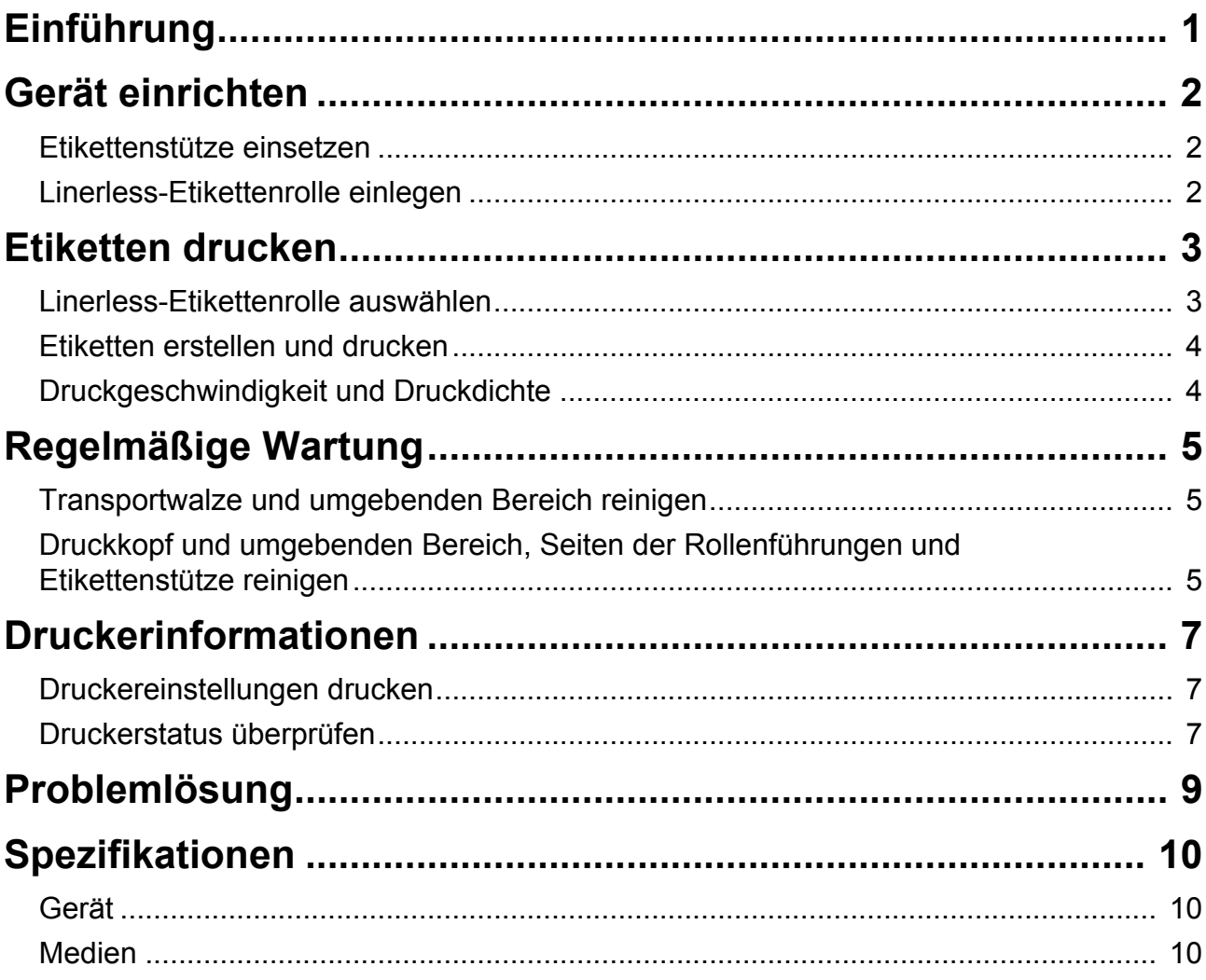

<span id="page-3-0"></span>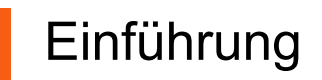

Die Modelle TD-4420DN(FC)/TD-4550DNWB(FC) sind Geräte, die nur zum Drucken von Linerless-Etiketten konzipiert sind.

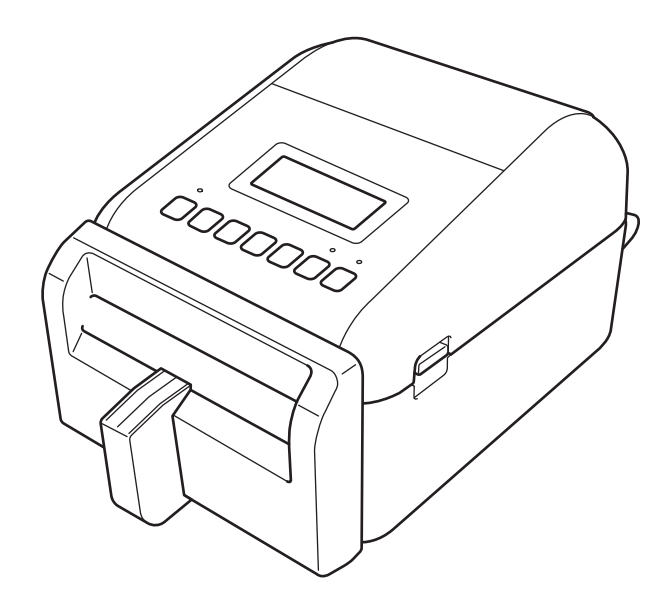

Bei Ihrem Gerätemodell sind die folgenden optionalen Teile bereits installiert. Wenn Sie Teile auswechseln müssen oder Ersatzteile vorrätig halten wollen, verwenden Sie die hier aufgeführten Teilenummern.

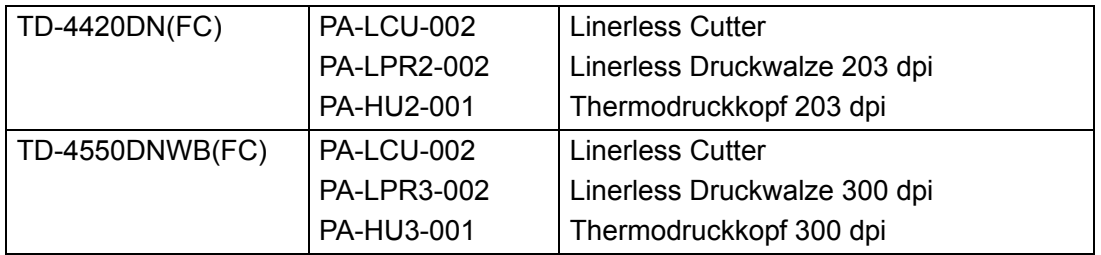

- Verwenden Sie für dieses Gerät KEINE Standard-Transportwalze oder -Schneideeinheit.
- Informationen zu verfügbaren Medien finden Sie unter: [support.brother.com/g/d/f4fi.](https://support.brother.com/g/d/f4fi/)

## <span id="page-4-0"></span>Gerät einrichten

### <span id="page-4-1"></span>Etikettenstütze einsetzen

1. Setzen Sie die Etikettenstütze wie beschrieben mittig in den Etikettenausgabeschlitz ein.

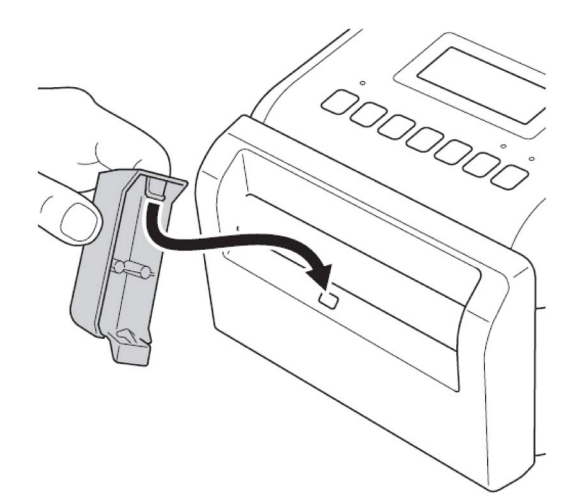

2. Drücken Sie vorsichtig auf die Etikettenstütze, bis sie einrastet.

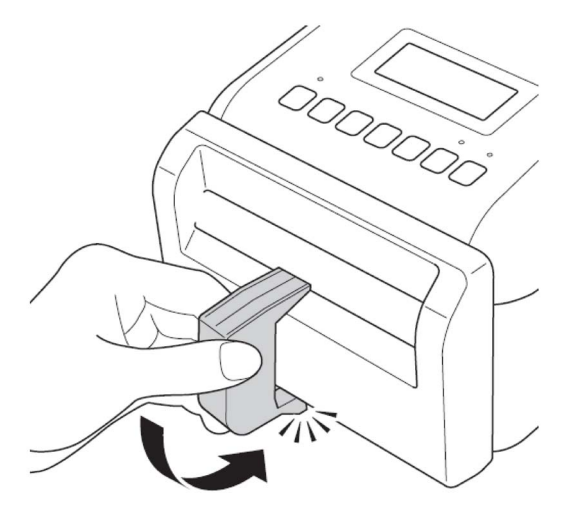

### <span id="page-4-2"></span>Linerless-Etikettenrolle einlegen

Befolgen Sie die Anweisungen im Abschnitt **RD-Rolle einlegen** im *Benutzerhandbuch* für die Modelle TD-4420DN/4550DNWB unter [support.brother.com/manuals.](https://support.brother.com/manuals/)

#### **HINWEIS**

- Lassen Sie die Rolle NICHT im Gerät, wenn es über längere Zeit nicht benutzt wird.
- Lagern Sie die Rolle an einem kühlen und trockenen Ort ohne direkte Sonneneinstrahlung und an einem Ort ohne Flüssigkeiten, Staub und Schmutz. Staub und Schmutz können die Lebensdauer des Druckkopfs aufgrund der durch die Partikel verursachten zusätzlichen Reibung verkürzen.
- Lagern Sie die Rollen so, dass sich der Rollenkern in vertikaler Position befindet. Wenn Sie die Rolle horizontal lagern, kann sich die Qualität des Etiketts verschlechtern.

## <span id="page-5-0"></span>Etiketten drucken

### <span id="page-5-1"></span>Linerless-Etikettenrolle auswählen

■ Unterstützte Linerless-Etikettenrollen

Importieren Sie die Liste unterstützter Linerless-Etikettenrollen aus der **Papiergrößen-Einstellung** im Druckereinstellungen-Dienstprogramm.

(Befolgen Sie die Anweisungen im Abschnitt **Papierformat-Einstellung im Druckereinstellungen-Dienstprogramm (Windows)** im *Benutzerhandbuch* für die Modelle TD-4420DN/TD-4550DNWB unter [support.brother.com/manuals.](https://support.brother.com/manuals/))

Besuchen Sie [support.brother.com/g/d/f4fi](https://support.brother.com/g/d/f4fi/), um die Datei mit der Liste der Linerless-Etikettenrollen herunterzuladen.

Andere Linerless-Etikettenrollen hinzufügen

Gehen Sie wie folgt vor, um einen neuen Linerless-Etikettenrollentyp zu registrieren:

Wählen Sie im Druckereinstellungen-Dienstprogramm die Option **Papiergrößen-Einstellung** und klicken Sie auf **Neu...** Das Dialogfeld **Neu** wird angezeigt. Wählen Sie im Dropdown-Menü **Papiersorten:** die Option **Endlos-Etikett**, konfigurieren Sie die Schriftbandeinstellungen und klicken Sie dann auf **Hinzufügen**.

(Befolgen Sie die Anweisungen im Abschnitt **Papierformat-Einstellung im Druckereinstellungen-Dienstprogramm (Windows)** im *Benutzerhandbuch* für die Modelle TD-4420DN/TD-4550DNWB unter [support.brother.com/manuals.](https://support.brother.com/manuals/))

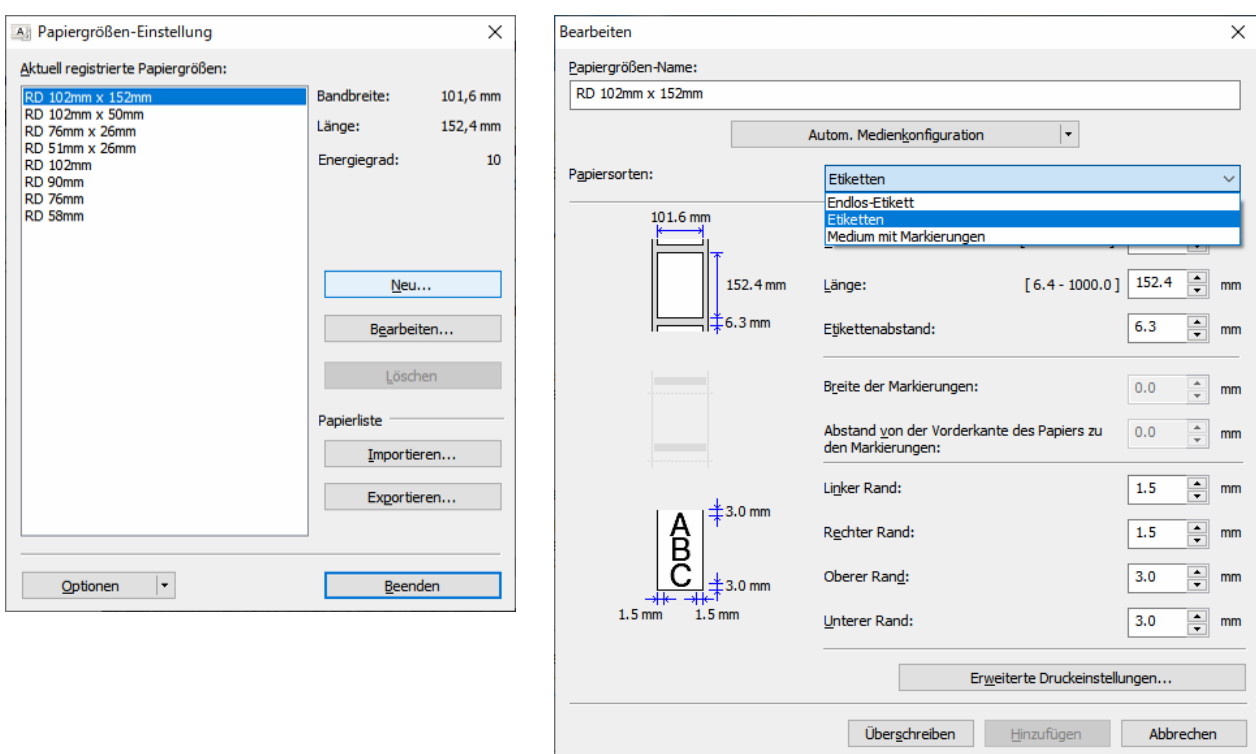

Wenn Sie das Druckmedium ändern, bleiben einige Einstellungen unverändert.

Die folgenden Einstellungen bleiben aktiviert (EIN):

- Schnitt nach jedem (1 Etikett)
- Schnitt am Ende

Die Option "Verwenden der Etikettenablöse- (Peeler-) Funktion" bleibt deaktiviert (AUS).

## <span id="page-6-0"></span>Etiketten erstellen und drucken

Anleitungen zu verschiedenen Methoden zum Erstellen und Drucken von Linerless-Etiketten finden Sie in den Kapiteln **Etiketten mit dem Computer erstellen und drucken** oder **Etiketten mit Mobilgeräten drucken** im TD-4420DN/TD-4550DNWB-*Benutzerhandbuch* unter [support.brother.com/manuals.](https://support.brother.com/manuals/)

#### **HINWEIS**

- Wenn Sie mehr als ein Etikett drucken, vergewissern Sie sich, dass Sie das gedruckte Etikett entfernen, damit das nächste Etikett gedruckt werden kann.
- Wenn sich Rollenpapier im Gerät gestaut hat, öffnen Sie die Rollenfachabdeckung und entfernen Sie das Papier vorsichtig. Ziehen Sie das Papier NICHT mit Gewalt heraus.

### <span id="page-6-1"></span>Druckgeschwindigkeit und Druckdichte

Die Standardeinstellung für die automatische Geschwindigkeitskonfiguration ist auf AUS gesetzt und die Druckgeschwindigkeit hängt vom Modell ab: TD-4420DN(FC) ist auf 7 ips (203 dpi), TD-4550DNWB(FC) auf 5 ips (300 dpi) eingestellt.

Um die Druckgeschwindigkeit anzupassen, wählen Sie im Druckereinstellungen-Dienstprogramm die Option **Geräteeinstellungen** > **Basis** > **Druckgeschwindigkeit**.

#### **HINWEIS**

Wenn Sie die Druckgeschwindigkeit erhöhen, kann der Ausdruck heller werden.

Um die Druckdichte anzupassen, wählen Sie im Druckereinstellungen-Dienstprogramm die Option **Geräteeinstellungen** > **Basis** > **Automatische Geschwindigkeit** Aus → Ein.

Gehen Sie zum Druckereinstellungen-Dienstprogramm und wählen Sie **Papiergrößen-Einstellung** > Wählen Sie das Papier aus > **Bearbeiten** > **Erweiterte Druckeinstellungen** > **Energiegrad**.

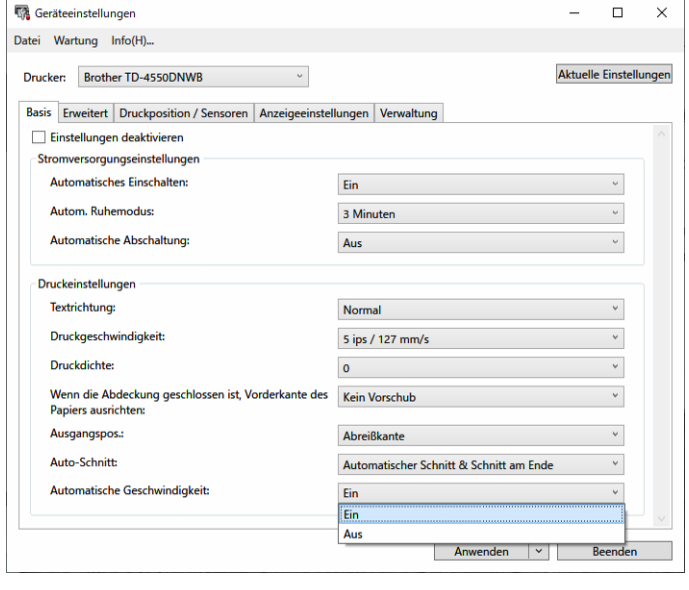

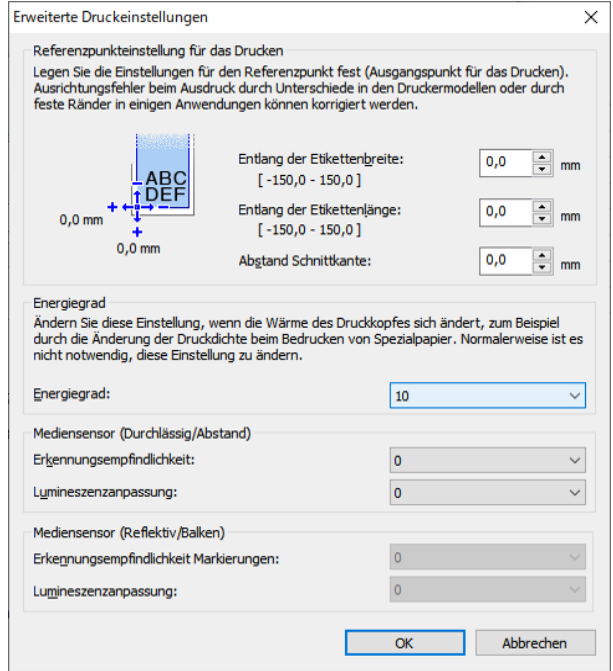

#### **HINWEIS**

Wenn Sie den Wert **Energiegrad** erhöhen, wird der Ausdruck dunkler und die Druckgeschwindigkeit kann geringer sein.

## <span id="page-7-0"></span>Regelmäßige Wartung

## <span id="page-7-1"></span>Transportwalze und umgebenden Bereich reinigen

Bei unzureichender Druckqualität muss die Transportwalze möglicherweise gereinigt werden.

Verwenden Sie die klebende Seite eines Etiketts, um Staub oder Flecken von der Transportwalze und dem umgebenden Bereich zu entfernen.

Reinigen Sie NICHT das kleine durchsichtige Fenster auf dem Sensor.

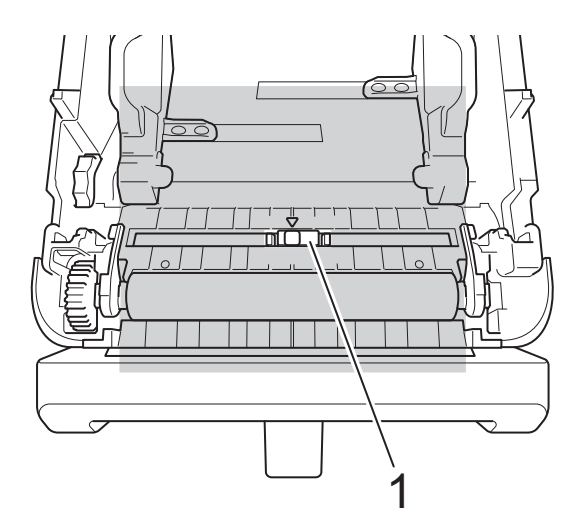

1 Sensor

#### **HINWEIS**

Das Reinigen der Transportwalze mit Lösungen oder Scheuermitteln beschädigt diese und kann ihre Lebensdauer verkürzen.

## <span id="page-7-2"></span>Druckkopf und umgebenden Bereich, Seiten der Rollenführungen und Etikettenstütze reinigen

Bei schlechter Druckqualität müssen möglicherweise der Druckkopf, die seitlichen Rollenführungen und die Etikettenstütze gereinigt werden.

Reinigen Sie den Druckkopf mit einem mit Isopropylalkohol oder Ethanol angefeuchteten fusselfreien Tuch oder Wattestäbchen.

Reinigen Sie NICHT das kleine durchsichtige Fenster auf dem Sensor.

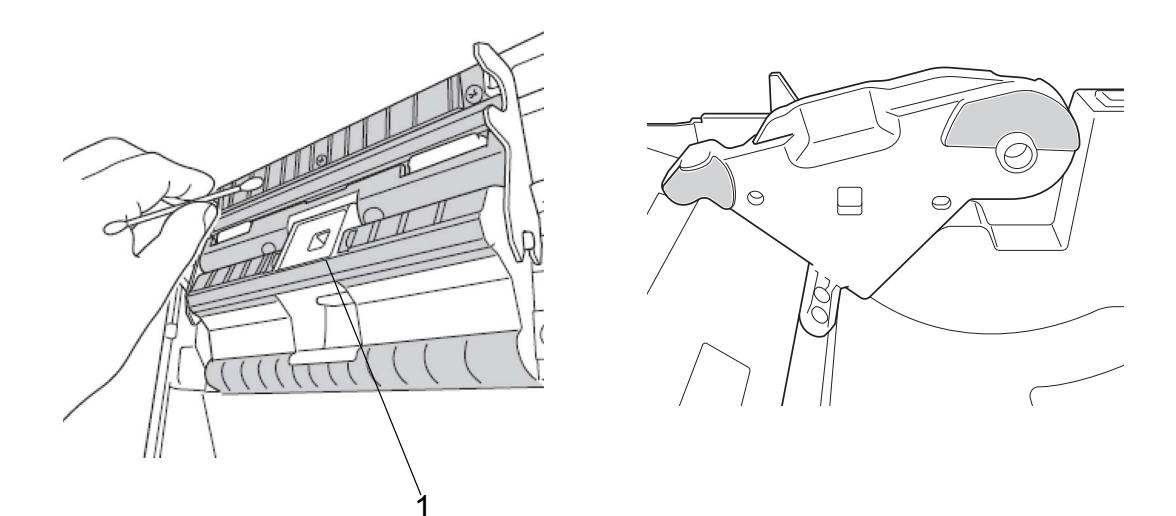

1 Sensor

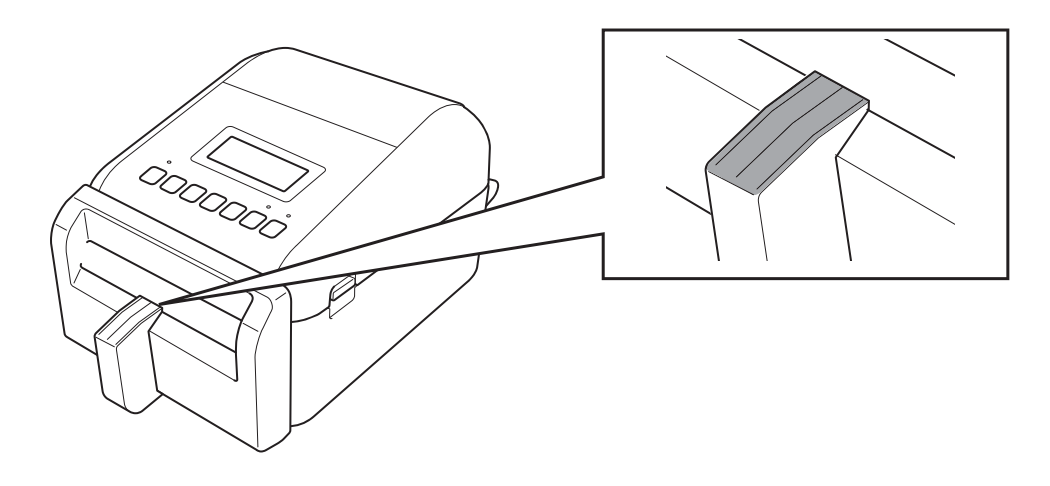

#### **HINWEIS**

Beachten Sie bei der Verwendung von Isopropylalkohol oder Ethanol die entsprechenden Sicherheitshinweise des Herstellers.

## <span id="page-9-0"></span>Druckerinformationen

Um die Druckerinformationen abzurufen:

- **Druckereinstellungen drucken**
- Druckerstatus überprüfen (BRAdmin Professional)

### <span id="page-9-1"></span>Druckereinstellungen drucken

- 1. Schalten Sie das Gerät EIN.
- 2. Legen Sie eine mindestens 102 mm breite Linerless-Etikettenrolle in das Gerät ein.
- 3. Drücken Sie **Menu**.
- 4. Drücken Sie ▲ oder ▼, um Folgendes zu wählen:
	- a. Wählen Sie die Option [Information]. Drücken Sie **OK**.
	- b. Wählen Sie die Option [Druckkonfiguration]. Drücken Sie **OK**.
- 5. Drücken Sie ▲ oder ▼, um die Optionen [Alles], [Nutzungsprotokoll], [Druckereinstellungen] oder [Übertragungsdaten] auszuwählen, und drücken Sie dann **OK**.
- 6. Drücken Sie ▲ oder ▼, um [Start] auszuwählen. Drücken Sie **OK**.

### <span id="page-9-2"></span>Druckerstatus überprüfen

1. Starten Sie BRAdmin Professional, wählen Sie die Registerkarte Geräte und klicken Sie dann auf **...** 

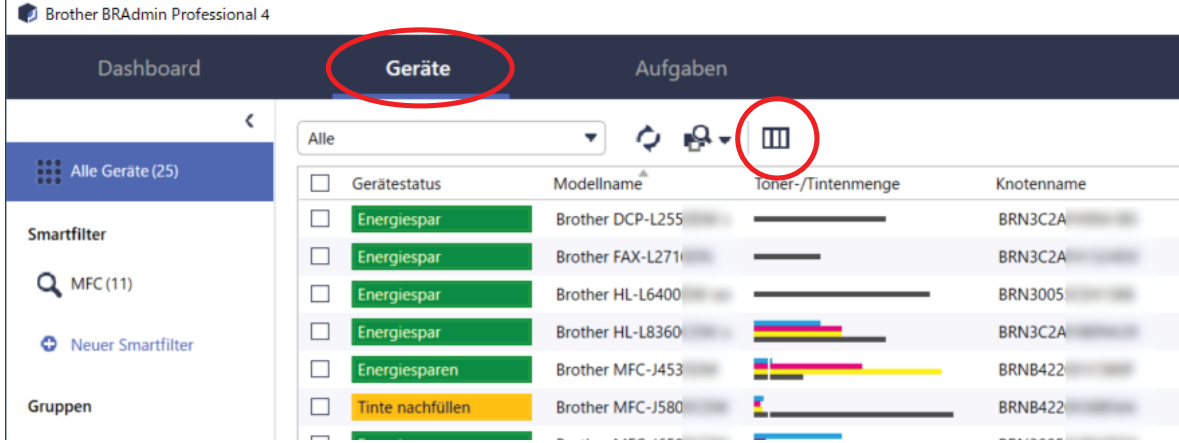

2. Wählen Sie aus der Dropdown-Liste **Kategorie** die Option **Etikettendrucker** aus.

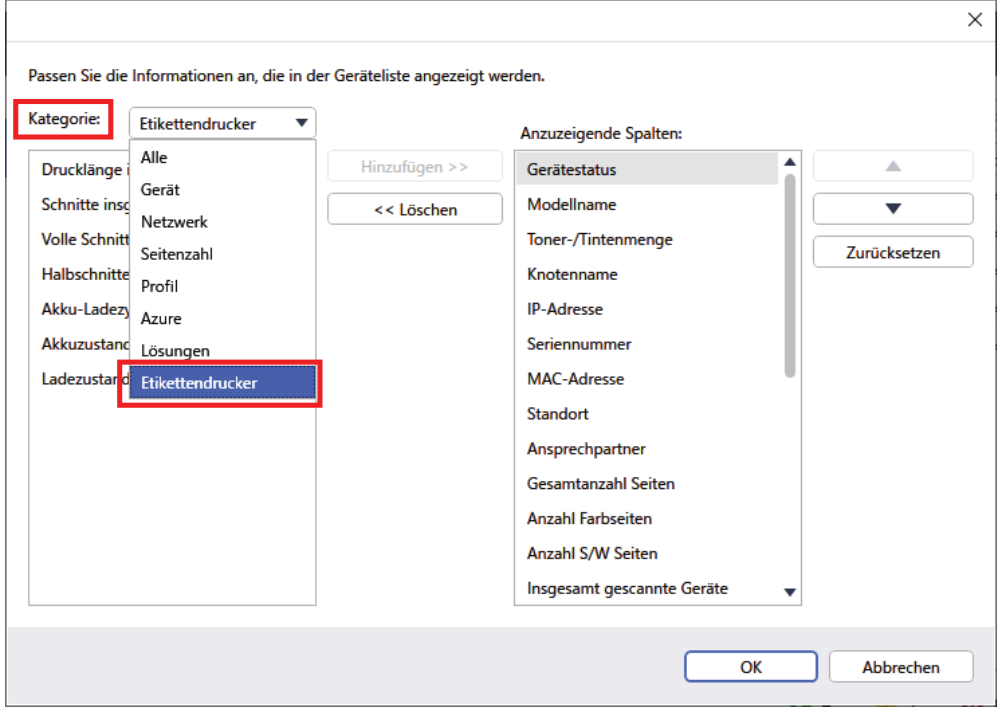

3. Wählen Sie die Informationen aus, die Sie überprüfen möchten, und drücken Sie **Hinzufügen**, um sie der Liste **Anzuzeigende Spalten** hinzuzufügen.

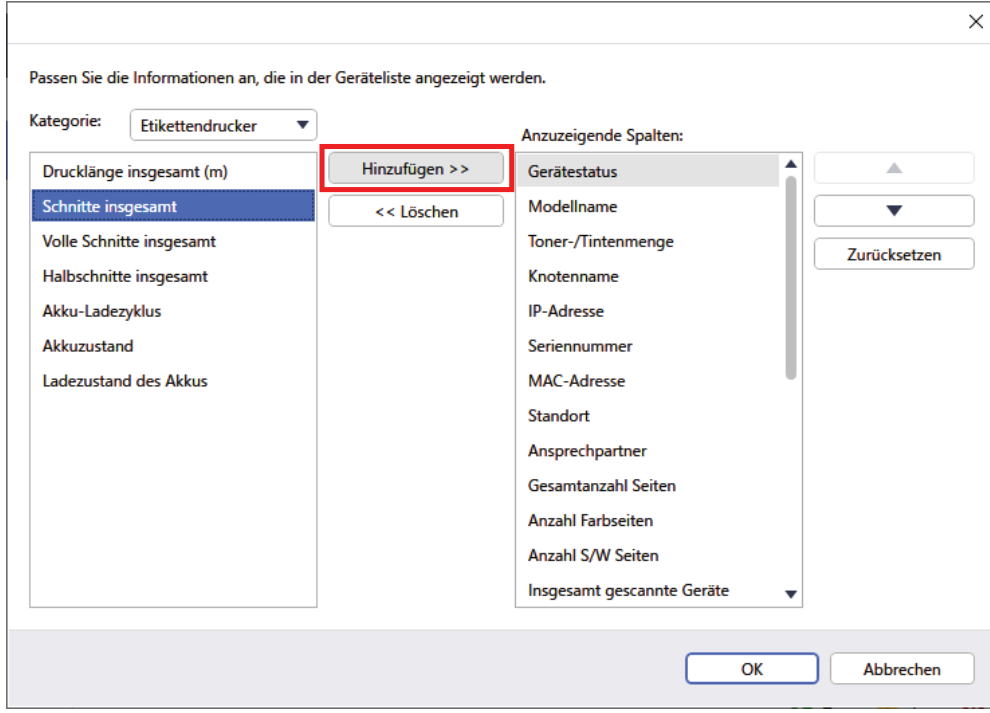

4. Sie können jetzt den Status Ihres Geräts überprüfen.

## <span id="page-11-0"></span>Problemlösung

Wenn Sie bei der Verwendung Ihres Geräts auf Probleme stoßen, probieren Sie die folgenden Lösungen aus, um sie zu beheben.

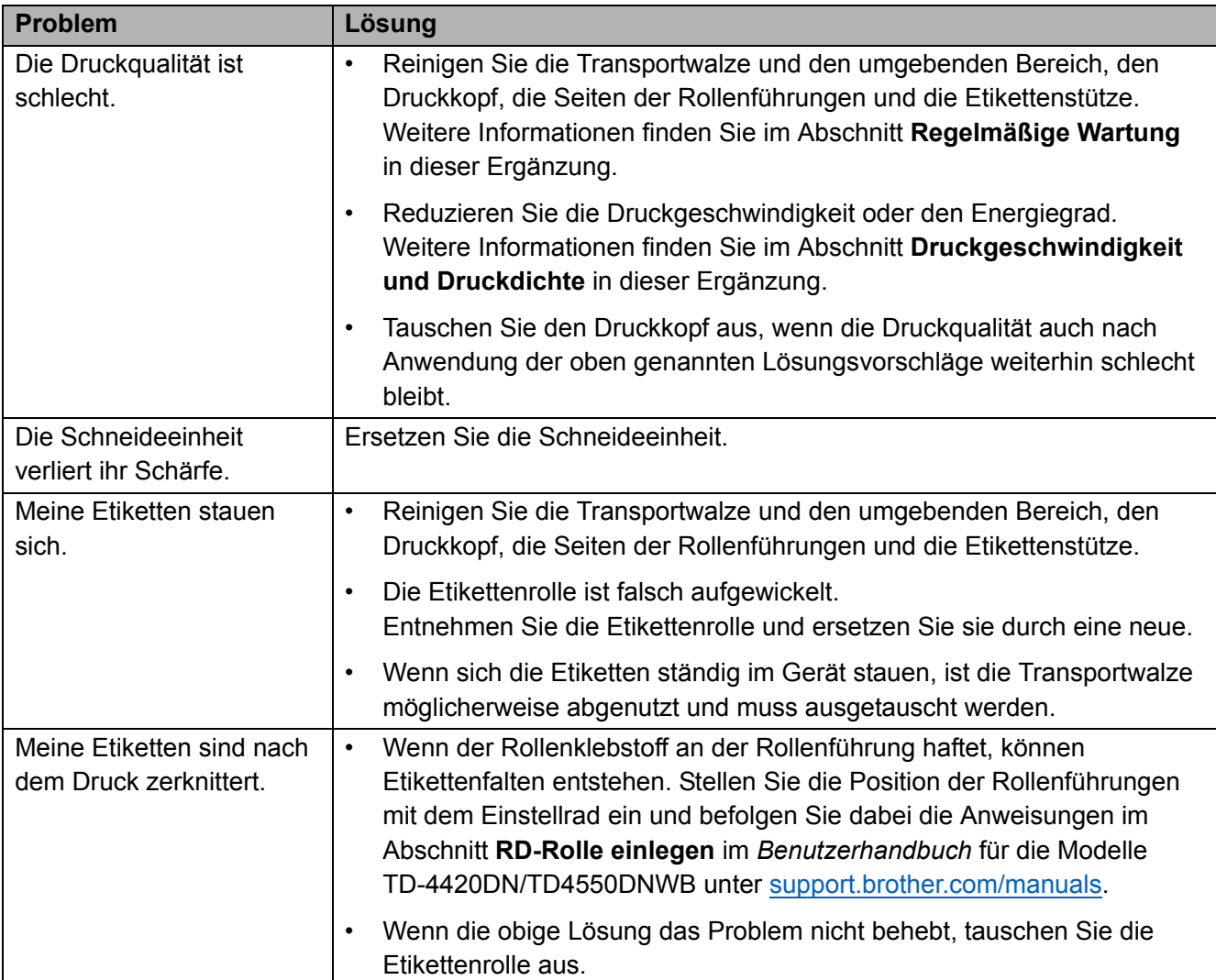

## <span id="page-12-0"></span>**Spezifikationen**

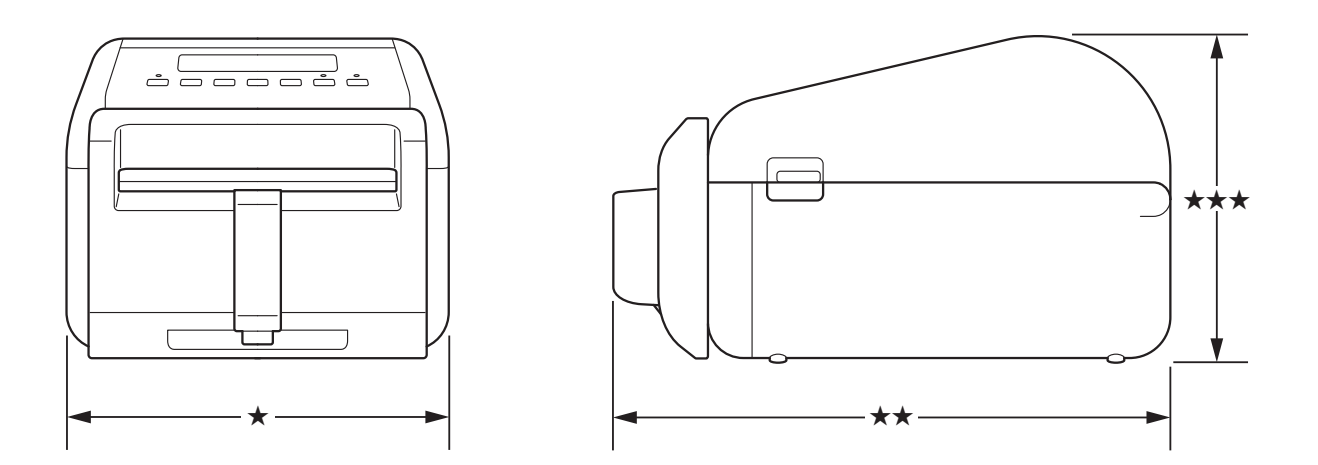

## <span id="page-12-1"></span>Gerät

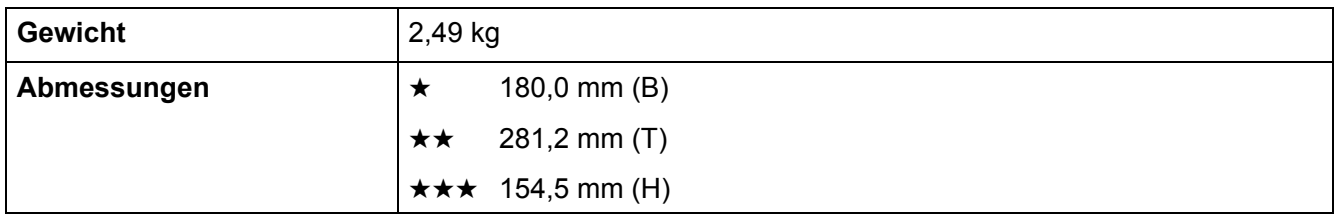

## <span id="page-12-2"></span>Medien

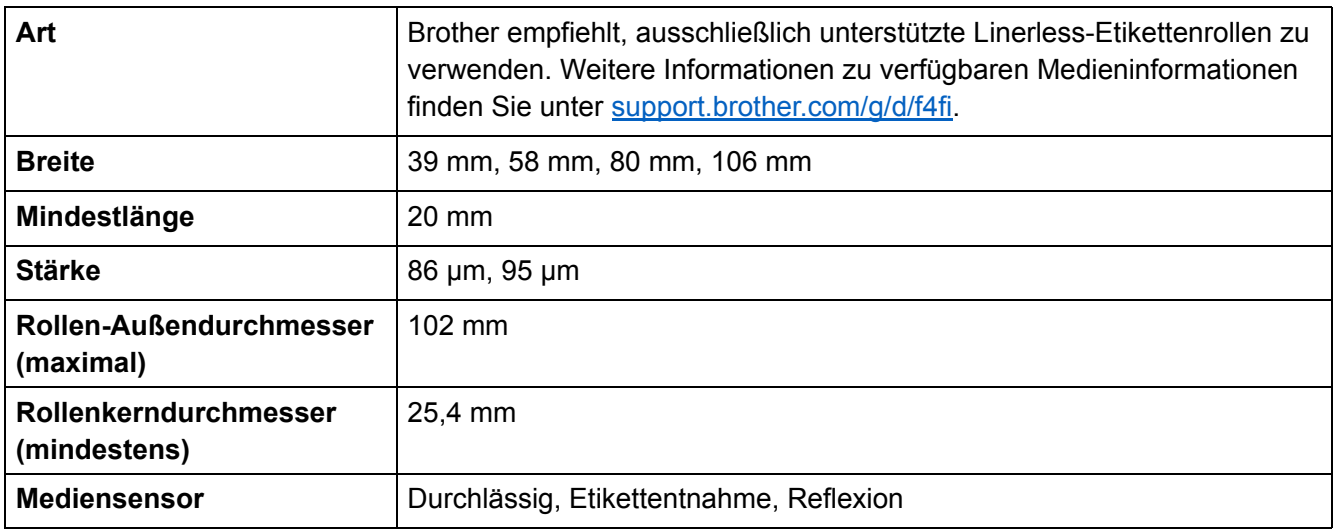

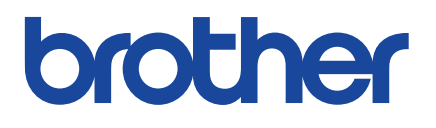

Version 01 GER